supportworkerconnect.org.au Version 1.0 – CCID857938

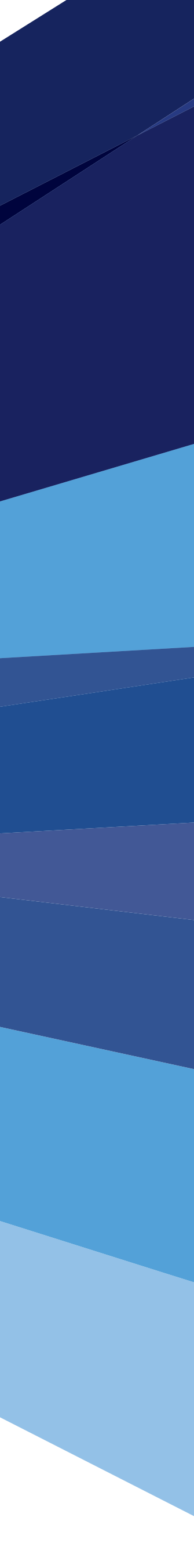

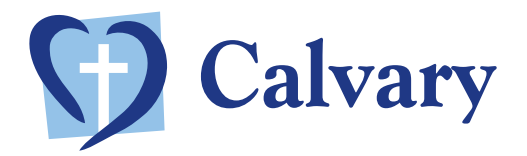

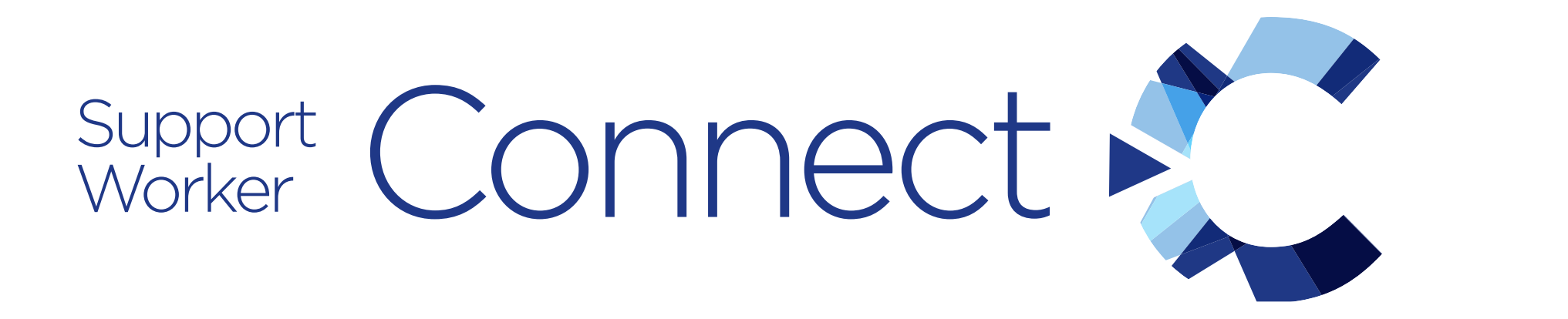

### User Guide

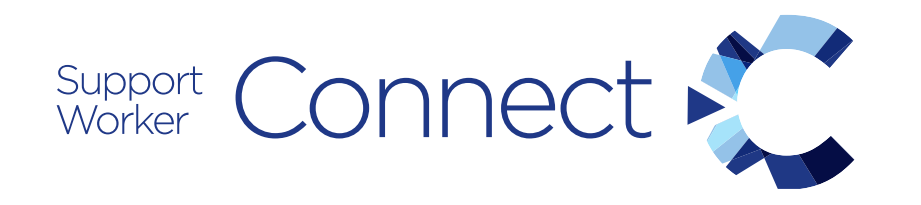

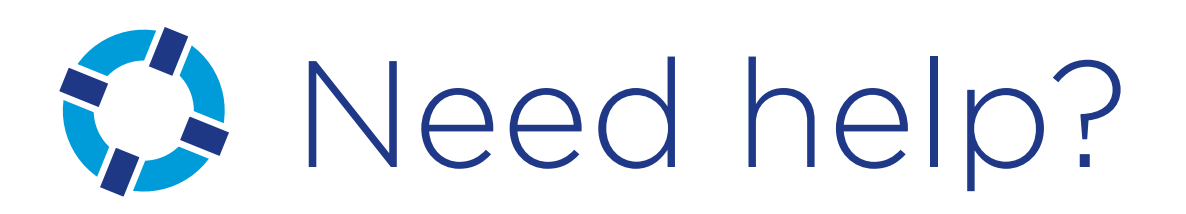

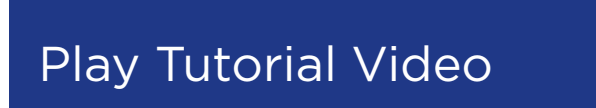

### Link Help Desk

If you are having any issues or need help with anything covered in this guide, please contact the Link Help desk – 1300 164 802

Button not working? Visit this link: https://ccalvarycare.sharepoint.com/SitePages/Support.aspx

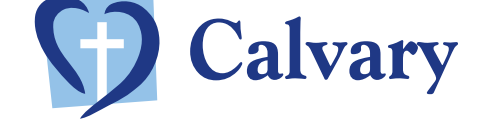

- How to access and log in
- What you will use Support Worker Connect for
- How to use the Document Centre (find, view, download and print documents)
- How to access and get support for My Kiosk, eLearning and the Uniform Portal

If you need help using Support Worker Connect, this guide is a good place to start.

We will outline:

You can view additional support resources and the introductory training video on the Support Worker Connect Support & Training page.

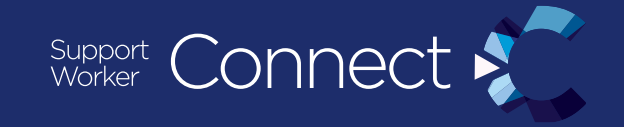

![](_page_1_Picture_10.jpeg)

Version 1.0 – CCID857938 | Page 2 supportworkerconnect.org.au supportworkerconnect.org.au Version 1.0 – CCID857938 | Page 2

![](_page_1_Picture_18.jpeg)

![](_page_1_Picture_19.jpeg)

![](_page_2_Picture_0.jpeg)

### Accessing Support Worker Connect

### Go to: www.supportworkerconnect.com.au

If prompted to log in, use the same Username and Password you use for your Calvary Email.

![](_page_2_Picture_7.jpeg)

![](_page_2_Picture_2.jpeg)

![](_page_2_Picture_3.jpeg)

![](_page_2_Picture_4.jpeg)

supportworkerconnect.org.au supportworkerconnect.org.au Version 1.0 – CCID857938 | Page 3

![](_page_2_Picture_9.jpeg)

![](_page_2_Picture_10.jpeg)

![](_page_3_Picture_0.jpeg)

# Using someone else's computer

If you are not using your own personal computer, tablet or smartphone, then you need to ensure you take some extra precautions.

Unless you are using your own personal device (and know that this will be kept secure) DO NOT tick the 'Keep me signed in' check box.

![](_page_3_Picture_121.jpeg)

![](_page_3_Picture_5.jpeg)

![](_page_3_Picture_6.jpeg)

![](_page_3_Picture_7.jpeg)

When you have finished using Support Worker Connect you will need to sign-out.

![](_page_3_Picture_12.jpeg)

![](_page_3_Figure_13.jpeg)

![](_page_3_Picture_14.jpeg)

To sign out, click on your name (in the top right corner of the screen) Then, click 'Sign out' from the drop down menu.

![](_page_3_Picture_10.jpeg)

![](_page_4_Picture_0.jpeg)

# Resources available on Support Worker Connect

Your new Support Worker Connect provides a one-stop-shop to access all your current and new Employee Resources. You only need to remember the one link www.supportworkerconnect.org.au

Note: You will still have separate login details for eLearning, My Kiosk and the Uniform Portal. But there are hints on each of these pages and help on how to get support logging in if needed.

Existing Applications

![](_page_4_Picture_6.jpeg)

![](_page_4_Figure_7.jpeg)

supportworkerconnect.org.au supportworkerconnect.org.au Version 1.0 – CCID857938 | Page 5

![](_page_4_Picture_9.jpeg)

![](_page_5_Picture_0.jpeg)

# The New Document Centre

### Documents

View Policies, Procedures, Forms and How-To Guides, including your **Support Worker Manuals.** 

Click on this box on the homepage to access the Document Centre

Click on each tab to change how the documents are grouped: Group by Topic/Group by Document type

> Use the list of frequently used documents to quickly access your key resources.

![](_page_5_Picture_15.jpeg)

Click on the word 'Topic' next to the Group to show a list of documents related to that group.

> supportworkerconnect.org.au supportworkerconnect.org.au Version 1.0 – CCID857938 | Page 6

![](_page_5_Picture_17.jpeg)

![](_page_5_Figure_18.jpeg)

Click on document title to view the document.

![](_page_5_Picture_8.jpeg)

![](_page_5_Picture_9.jpeg)

![](_page_5_Picture_10.jpeg)

![](_page_6_Picture_0.jpeg)

# Printing and Downloading Documents - PDF

![](_page_6_Picture_2.jpeg)

### Safe Use of Chemicals in Home Care

Cleaning materials provided by clients in the home are many and varied, and may be HAZARDOUS. Clients are provided a list of hazardous products and non-hazardous products in their Calvary and Me - Client Information booklet and Support Workers are required to use only Non Hazardous Products.

Some products are considered hazardous by Safe Work Australia when they contain certain ingredients such as sodium hypochlorite, sodium chloride, sodium hydroxide, glycol ether or glycolic acid.

The below list provides examples of cleaning products that are considered hazardous, as well as offering nonhazardous alternatives. This is not a comprehensive list and, if unsure, always contact the Service Centre prior to use.

An attempt has been made to provide an example of a 'branded' product as well as a 'generic' (less expensive) product. Calvary Community Care does not recommend any particular brand of cleaning product. The following list should not be considered a complete list nor a recommendation for specific brands.

### **HAZARDOUS PRODUCTS**

![](_page_6_Figure_9.jpeg)

PDF documents will open in a new browser tab (close this when done reading the document).

![](_page_6_Picture_15.jpeg)

![](_page_6_Figure_17.jpeg)

If you're not able to get the menu to appear, try pressing the F8 key on your keyboard (this works on PC and Mac). This will make the menu appear at the top of the screen.

![](_page_6_Picture_20.jpeg)

Links within documents have been left in for<br>
Links within documents have been left in for reference, but they will not work. If you would like a copy of a document linked or included in the references please contact your Service Centre.

The menu allowing you to Print and Save only appears when you move your mouse cursor to the bottom of the screen

![](_page_6_Picture_22.jpeg)

![](_page_6_Picture_23.jpeg)

![](_page_6_Picture_18.jpeg)

![](_page_7_Picture_0.jpeg)

# Printing and Downloading Documents - Word

If you don't have Word installed on your computer, you will still be able to View & Print with no issues.

If you don't have Word installed on your computer, editing a Word document will be done in an alternative application (e.g. Word Pad on PC and Pages on a Mac). In these cases your document can still be edited, but some of the formatting may look different.

![](_page_7_Picture_4.jpeg)

If the normal Print Settings screen does not load, click the 'Open a printable PDF of your document' and then follow the steps listed above on

![](_page_7_Picture_155.jpeg)

![](_page_7_Picture_15.jpeg)

Word documents will open in the same browser tab (click Back on your browser when done reading the document).

Links not working?<br>
Links within documents have been left in for<br>
they will not work a position will not work. reference, but they will not work. If you would like a copy of a document linked or included in the references please contact your Service Centre.

![](_page_7_Picture_7.jpeg)

### To Save the document, click the '…' icon and then the 'Download' option.

![](_page_7_Figure_8.jpeg)

![](_page_7_Figure_17.jpeg)

![](_page_7_Picture_18.jpeg)

To Print the document, click the Print button.

Your normal Print Settings screen should load, at which point follow the normal steps you use to print a document.

![](_page_8_Picture_0.jpeg)

# Accessing eLearning, My Kiosk and the Uniform Portal

![](_page_8_Picture_2.jpeg)

![](_page_8_Picture_3.jpeg)

![](_page_8_Picture_4.jpeg)

![](_page_8_Picture_5.jpeg)

![](_page_8_Picture_9.jpeg)

![](_page_8_Picture_10.jpeg)